## How to Add a Bank Account + Auto Pay

Part 1

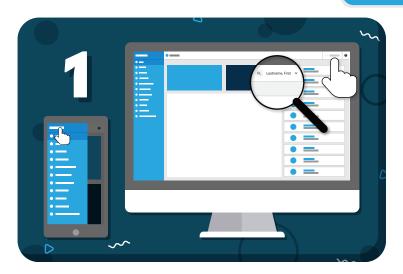

Click your name to view account options

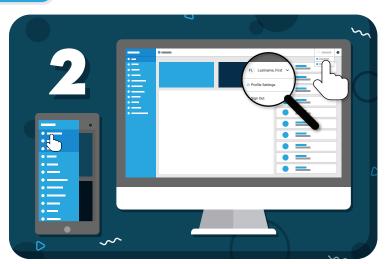

Click "Profile Settings" from the drop-down menu

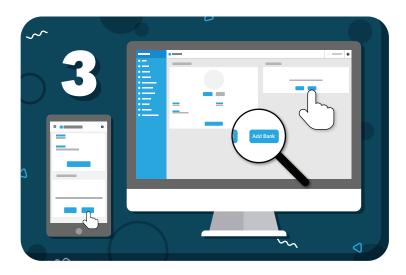

Click the "Add Bank" button and enter your bank details in the pop-up

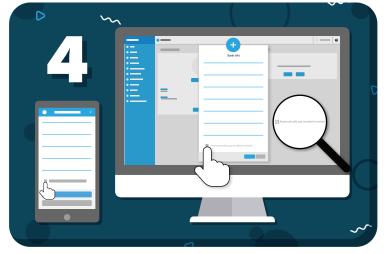

To enable Auto Pay, select

"Automatically pay emailed invoices", then "OK"

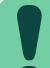

Be on the lookout for **two small verification deposits** in your bank account (usually less than \$1.00).

These may take 1-2 business days to appear.

## How to Verify a Bank Account

Part 2

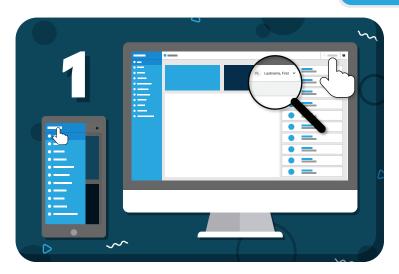

Click your name to view account options

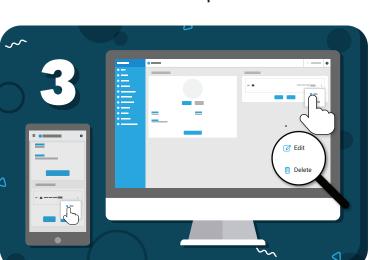

Under stored Payment Options, click the 3 dots to the right of the bank account, then "Edit"

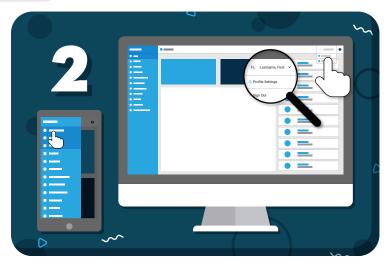

Click "Profile Settings" from the drop-down menu

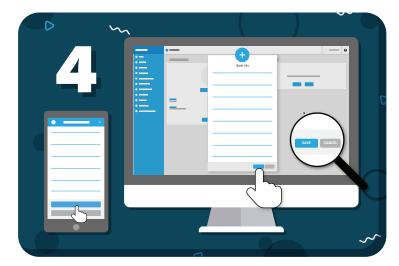

Enter the verification deposits into the fields provided and click "Save"

Have more questions? Check out the Help Center by clicking ? in the top right corner